## **TÀI LIỆU HƯỚNG DẪN THANH TOÁN TRỰC TUYẾN**

- Khi công dân đăng ký nộp hồ sơ trực tuyến, chọn loại hình thức thanh toán trực tuyến Payment

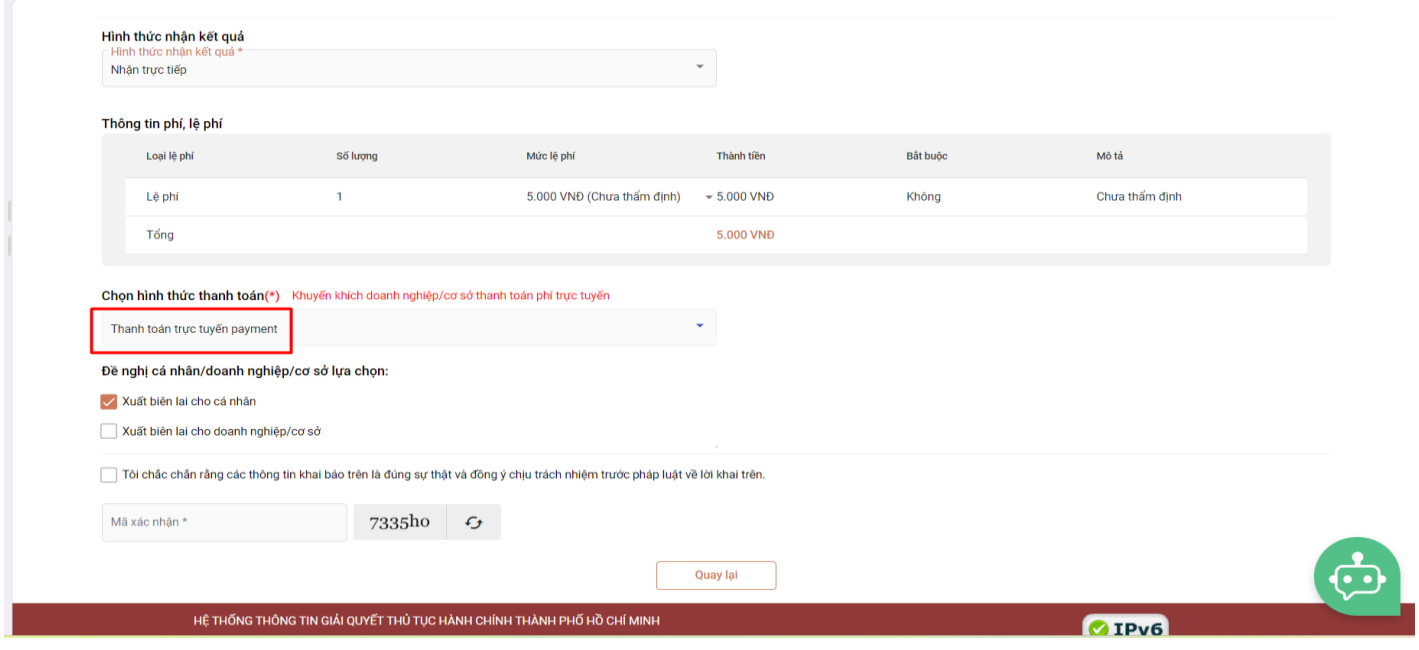

- Công dân nộp hồ sơ thành công, tại giao diện hồ sơ tiếp nhận, cán bộ thẩm tra hồ sơ, xác định lệ phí. Sau đó, gửi yêu cầu thanh toán hồ sơ

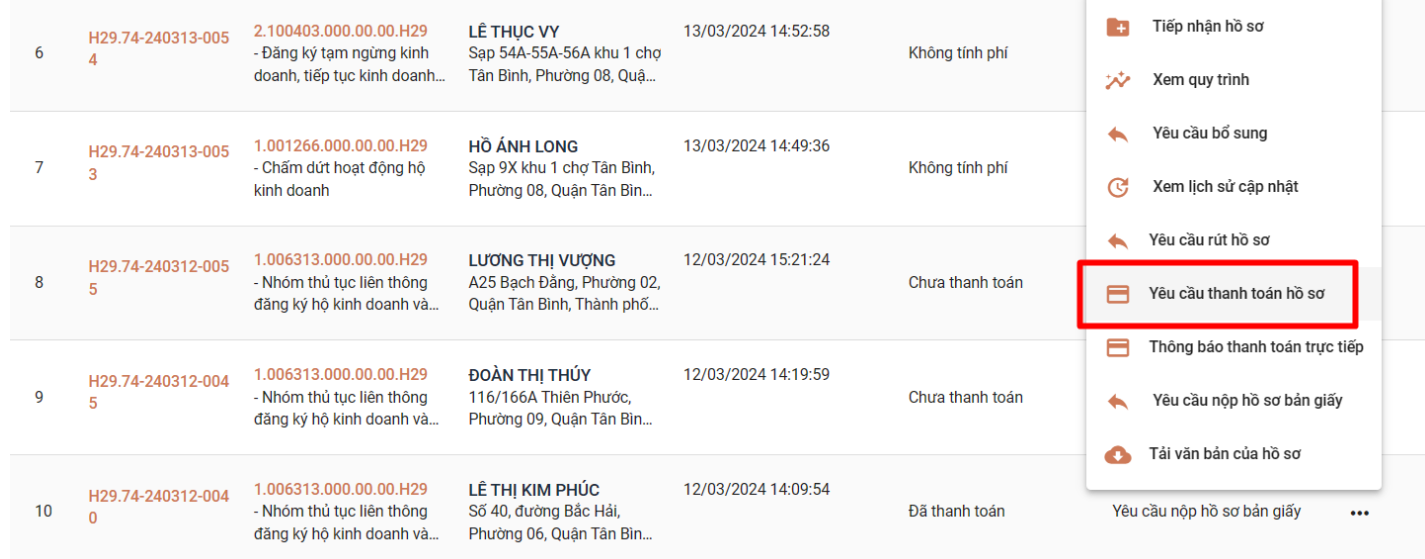

- Khi có lệnh yêu cầu thanh toán, công dân sẽ nhận được thông báo qua tin nhắn hoặc email đã đăng ký

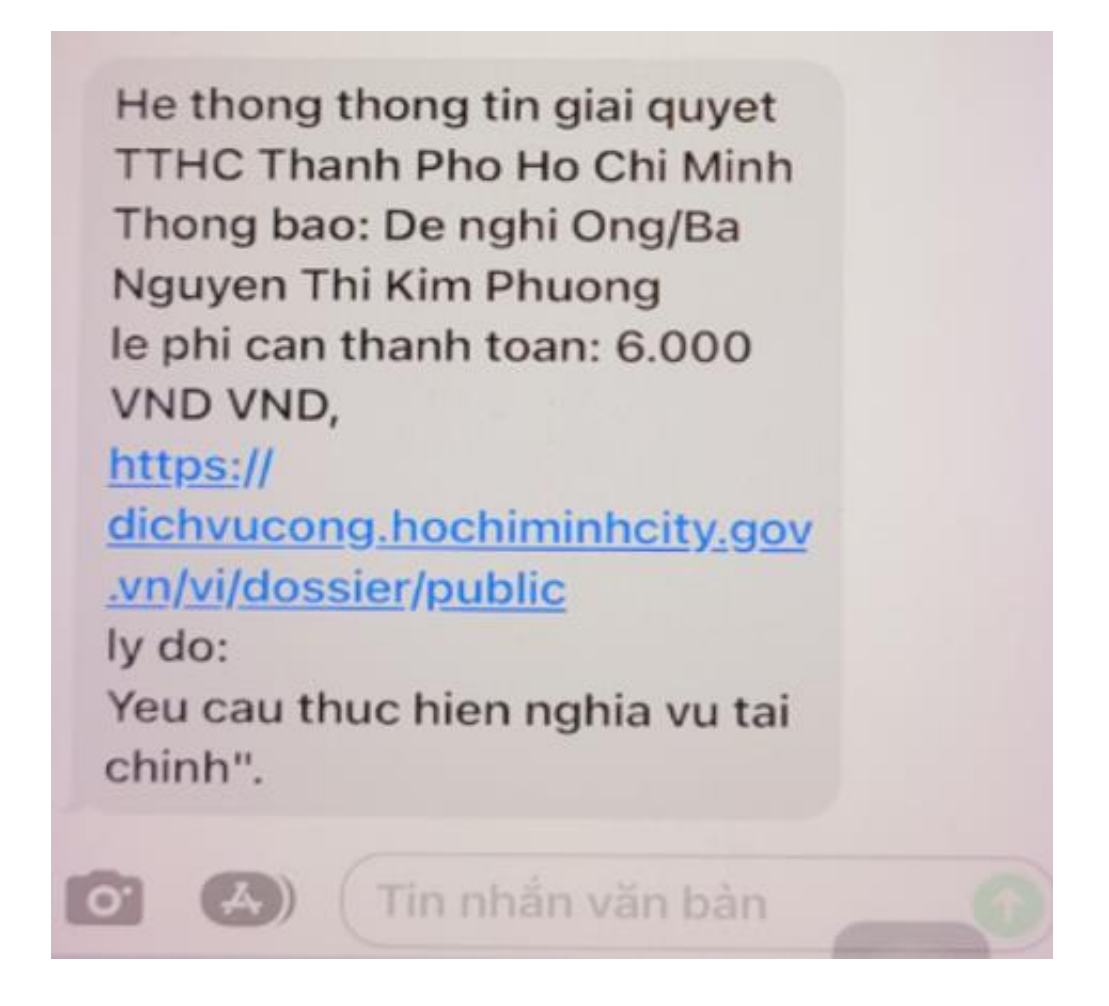

- Để thanh toán hồ sơ, công dân đăng nhâp vào cổng dịch vụ công, vào quản lý hồ sơ, chọn hồ sơ cần thanh toán hoặc có thể truy cập vào đường link được gửi qua tin nhắn  $\Rightarrow$  Nhấn "Thanh toán"

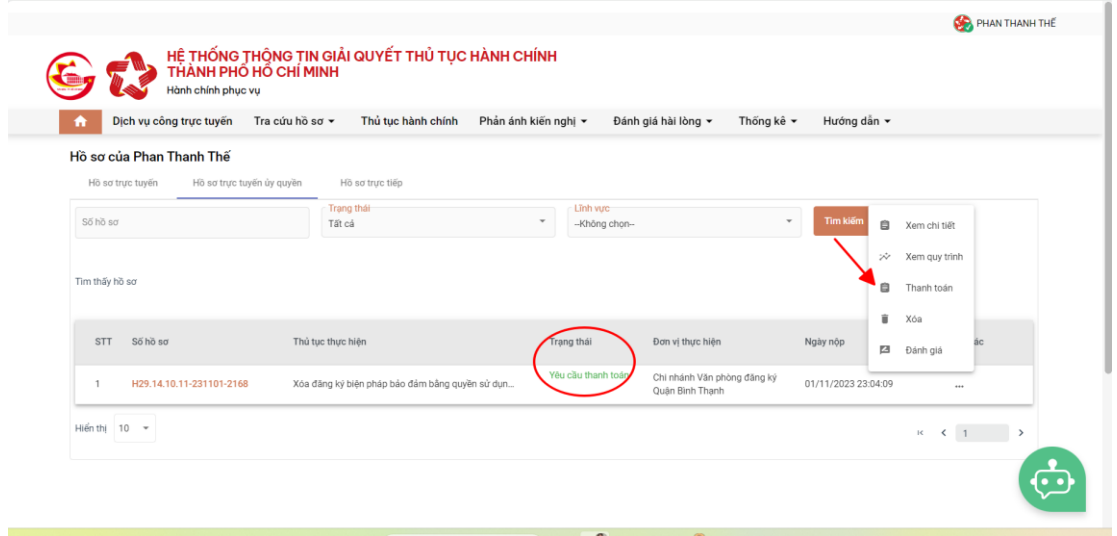

- Lựa chọn ngân hàng hoặc ví điện tử đang sử dụng => Thanh toán

PAYMENT

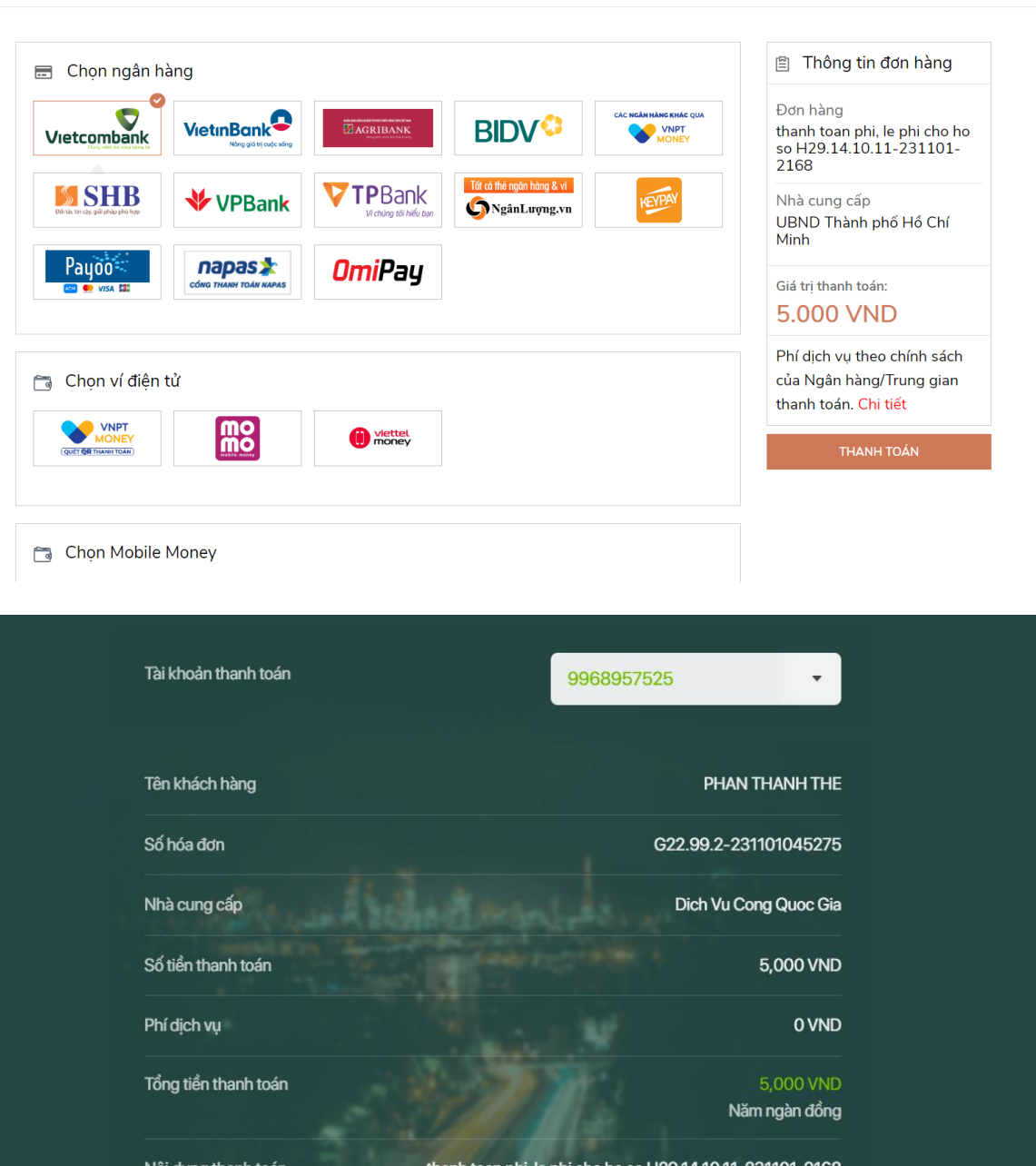

thanh toan phi, le phi cho ho so H29.14.10.11-231101-2168 Nội dung thanh toá SMS Phương thức xác thực  $\checkmark$ V Tôi đã đọc, hiểu rõ và chấp thuận các Quy định thanh toán điện tử của Vietcombank, chi tiết lại đây

Xác nhận

## - Hoàn tất quá trình thanh toán

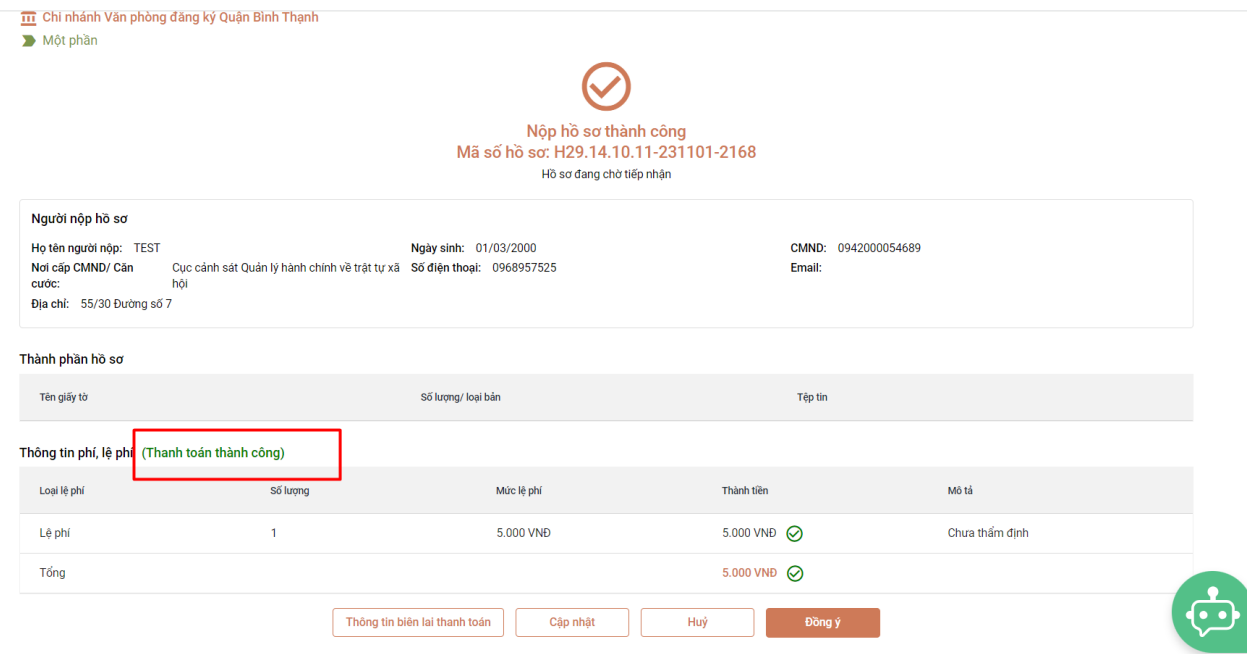

- Tại trang Một cửa điện tử, quan sát trạng thái hồ sơ được chuyển sang trạng thái "Đã thanh toán"

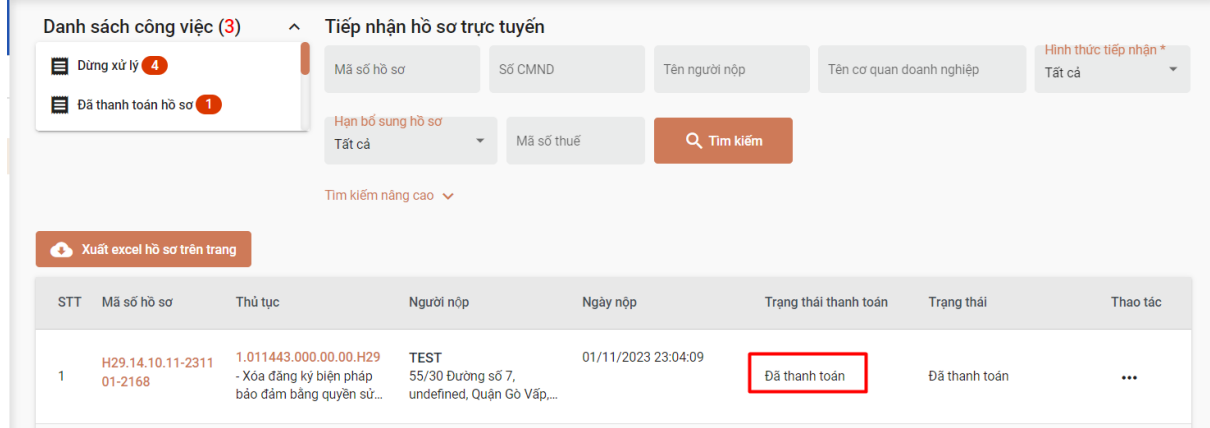

- Chuyển sang Tab lệ phí để xem biên lai được kết nối qua nền tảng Payment Platform của Cổng dịch vụ công quốc gia

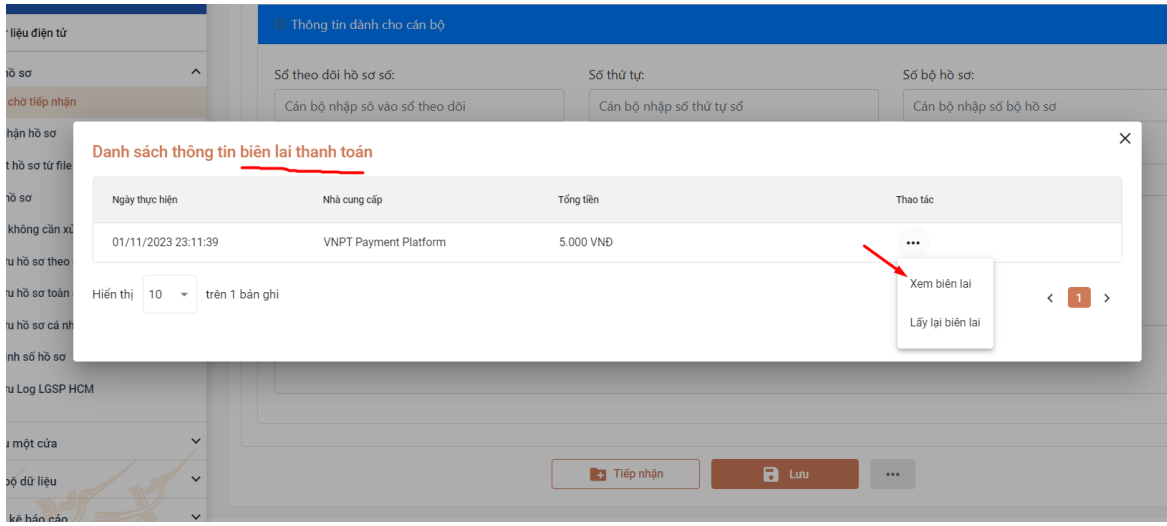

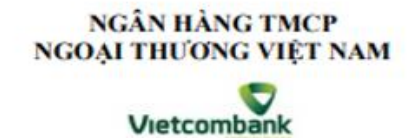

Mẫu số 03c Ký hiệu: C1-10/NS

Số Sêri: Số biên lai:

BIÊN LAI THU THƯỂ, PHÍ, LÊ PHÍ VÀ THU PHẠT VI PHẠM HÀNH CHÍNH (Áp dụng đối với trường hợp in từ chương trình ứng dụng thu ngân sách nhà nước)<br>Liên số: 02 Lưu tại: Khách hàng

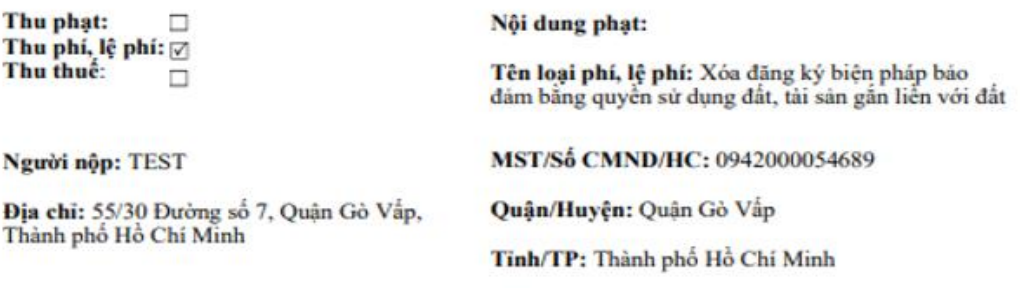

Theo Quyết định/Thông báo số: H29.14.10.11-231101-2168

Ngày:

Của: Chi nhánh Văn phòng đăng ký Quận Bình Thạnh

Đơn vị nhận tiền: Bùi Thị Bích Tuyền

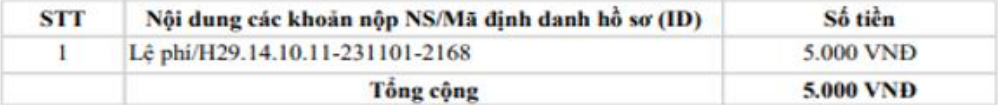

Tổng số tiền ghi bằng chữ: Năm nghìn đồng chẵn.

Ngày 1 tháng 11 năm 2023

Người nộp tiền

Ngân hàng thu hộ

 $(K$ ý tên)

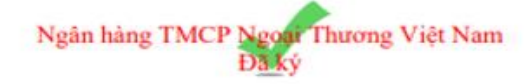

*Lưu ý : Sau khi có biên lai, cán bộ có thể thực hiện việc tiếp nhận hồ sơ mà không cần phải chờ tiền vào tài khoản thụ hưởng, vì vấn đề này phụ thuộc vào trung gian thanh toán nên thời gian tiền vào tài khoản có thể vào nhanh hoặc chậm*